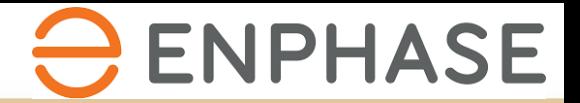

# SOLARGRAF

Kurzanleitung – Wie können Sie mit Hilfe von Solargraf ein Angebot erstellen

Version 1.0, *April 2024* 

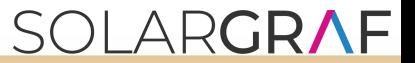

#### **Willkommen bei Solargraf!**

Dieses Dokument unterstützt Sie bei den ersten Projekten und erklärt Schritt für Schritt, welche Funktionen Ihnen Solargraf bietet.

Bitte achten Sie darauf, die Einstellungen in Ihrem Account (wird in einem separaten Dokument beschrieben) initial zu hinterlegen.

**Wir verweisen nochmal auf die bestehende Webinar-Serie.** Wir bieten regelmäßig zwei Webinar-Fragerunden an. Zum einen für Fragen zu den Einstellungen, zum anderen für Fragen während der Planung. Dort können Sie sich immer einwählen, sollten Sie Unterstützung benötigen und wir können uns die Problemstellung gemeinsam anschauen. Die Termine finden Sie unter: <https://university.enphase.com/>

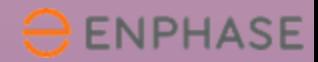

## **Erstellen Sie ein neues Projekt**

Projekt

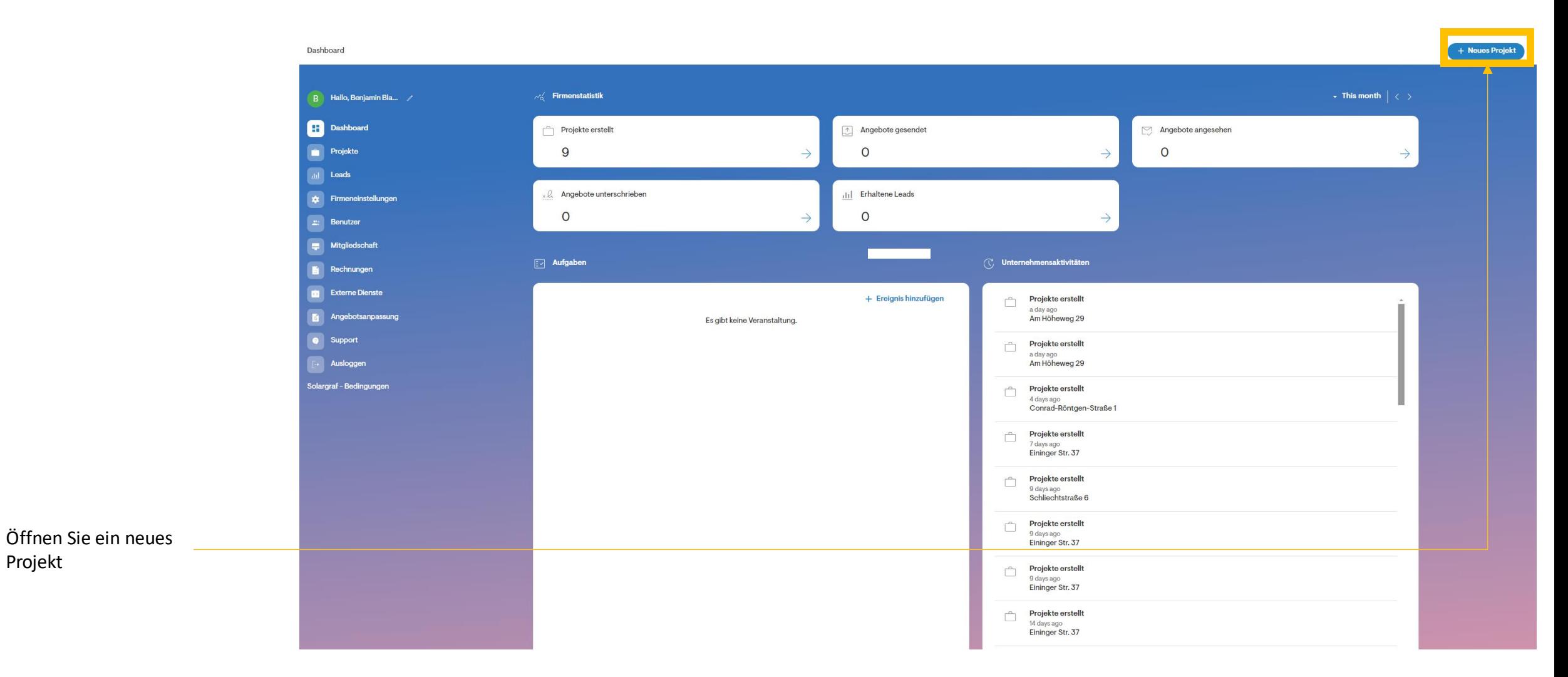

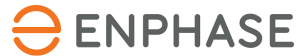

# **Erstellen Sie ein neues Projekt**

Geben Sie die Adresse ein und achten Sie darauf, dass der Pin korrekt gesetzt wird

Optional: Sie können an dieser Stelle bereits weitere Kundendaten hinterlegen (oder im späteren Verlauf)

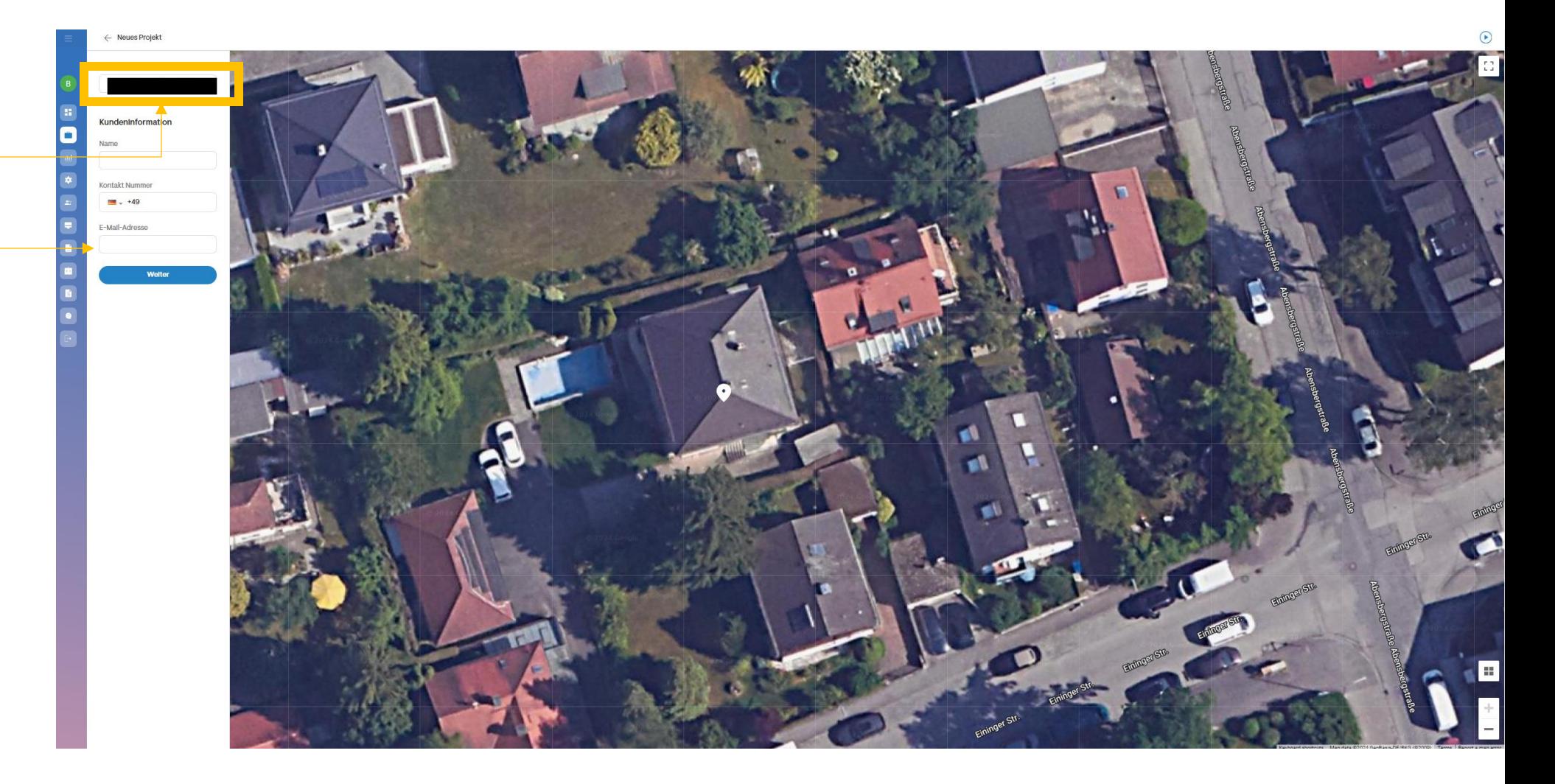

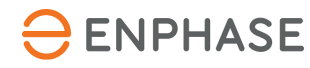

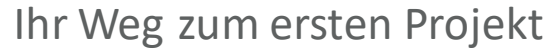

.<br>Idd der Anlage **Erstellen Sie ein neues Projekt – Schritt 1: Kundendaten (Bild/Tarif/Verbrauch)**  $\mathbf{R}$  ,  $\mathbf{R}$ **Kurzübersicht (Details nachfolgend)**: In den meisten Fällen sollten Sie auf dieser Seite lediglich die folgenden Einstellungen prüfen: 1. Bildquelle (Ist google oder Bing besser) 2. Prüfen Sie den Bezugstarif 3. Wählen Sie den Jahresverbrauch 4. Wählen Sie das Kunden-Verbrauchsprofil 5. Fügen Sie optional Großverbraucher wie Wärmepumpe oder Elektrofahrzeug hinzu  $100 - 100$ Dieser Schritt in sollte nach erfolgreicher Einarbeitung nicht länger als eine Minute in Anspruch nehmen.**Gorillo versulten** 

Aument I dog Dogice-Tools

**Drainley South 30 Dates** 

**B** Guida

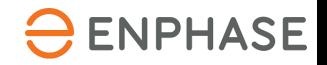

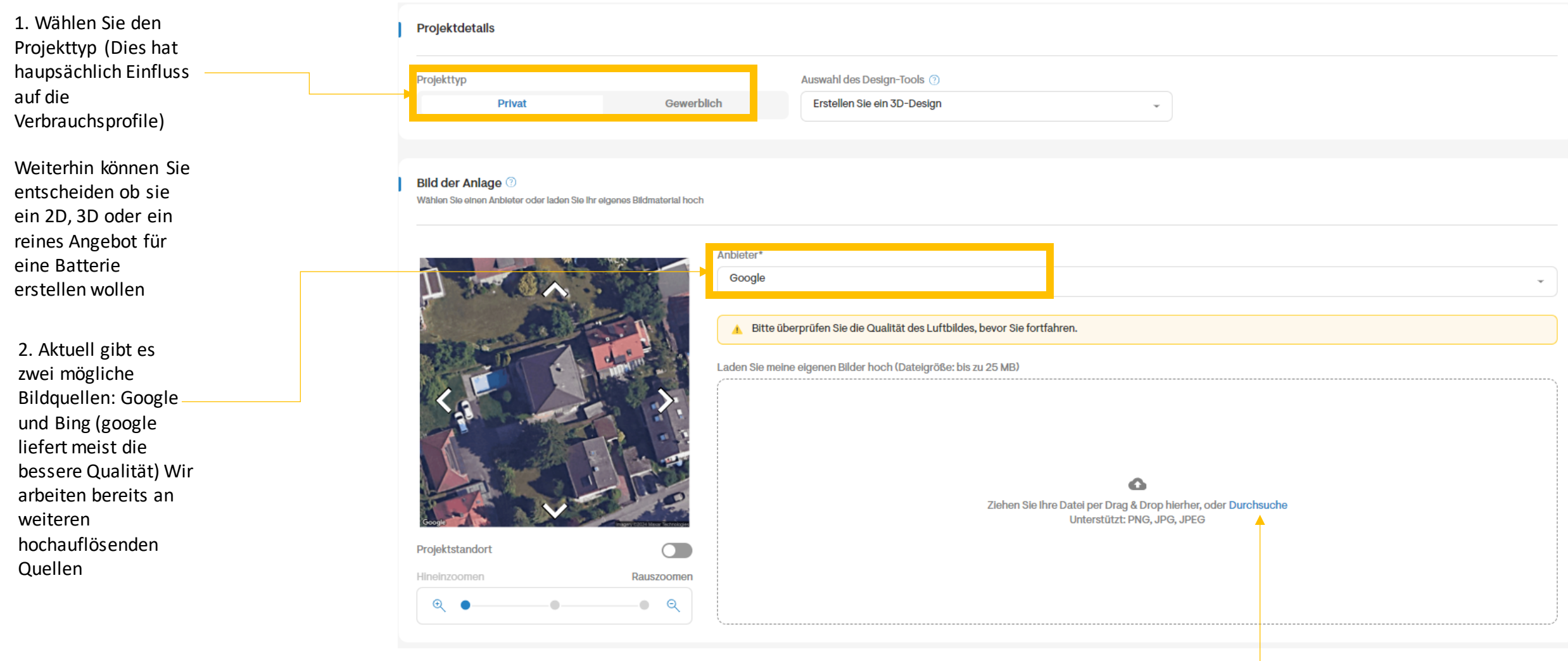

Optional können Sie eigene Fotos nutzen, diese müssen im Verlauf einmal kalibiert werden. Solargraf führt sie herbei Schritt für Schritt durch den Kalibrierungsprozess

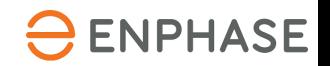

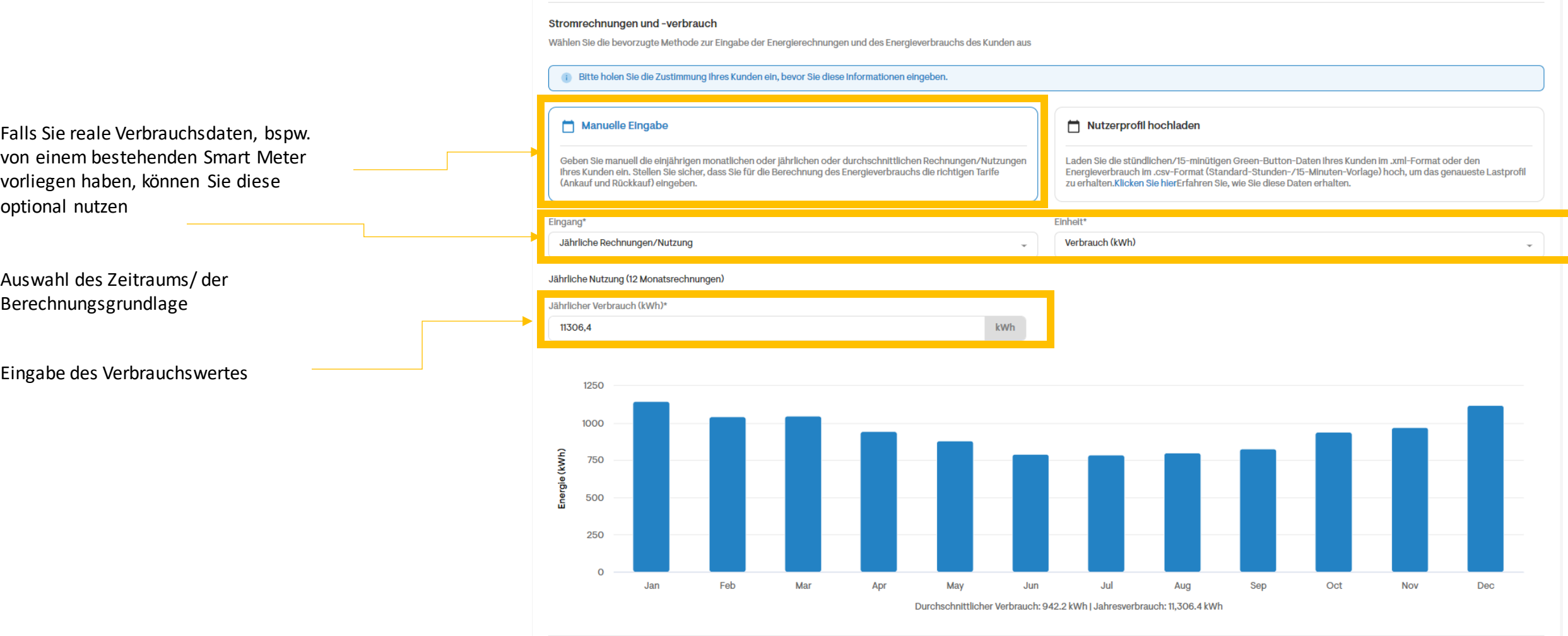

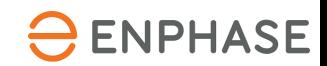

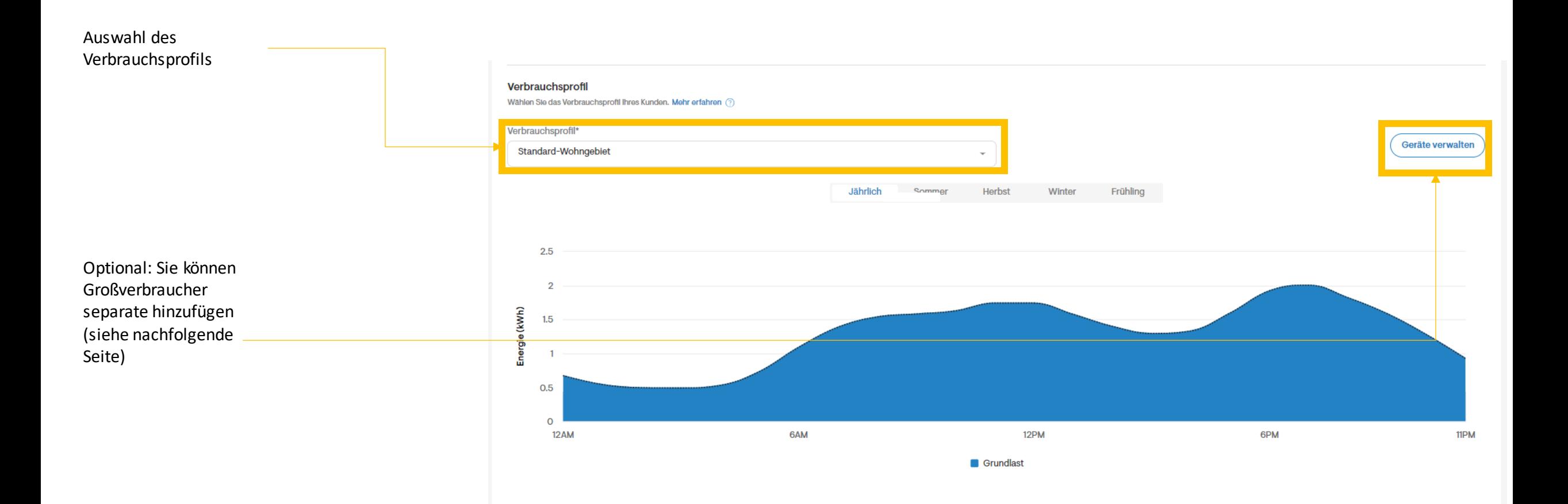

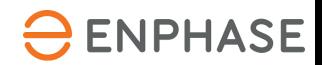

Bei der Wärmepumpe, der Klimaanlage oder auch der Poolpumpe muss die Leistung und die Dauer des Verbrauchers angegeben werden

Wichtig: Der Verbrauch ist bereits in dem von Ihnen angegebenen Gesamtverbrauch enthalten und wird NICHT separate aufgeschlagen, lediglich das Verbrauchsprofil ändert sich entsprechend

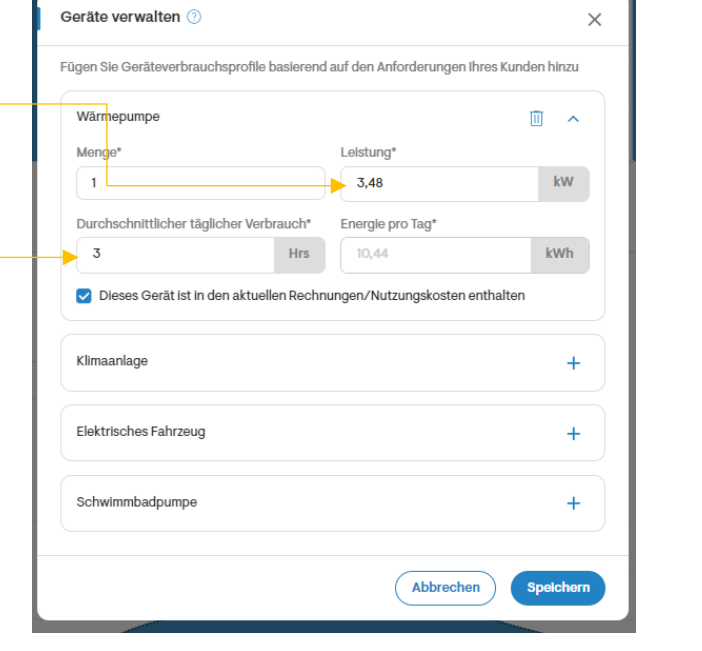

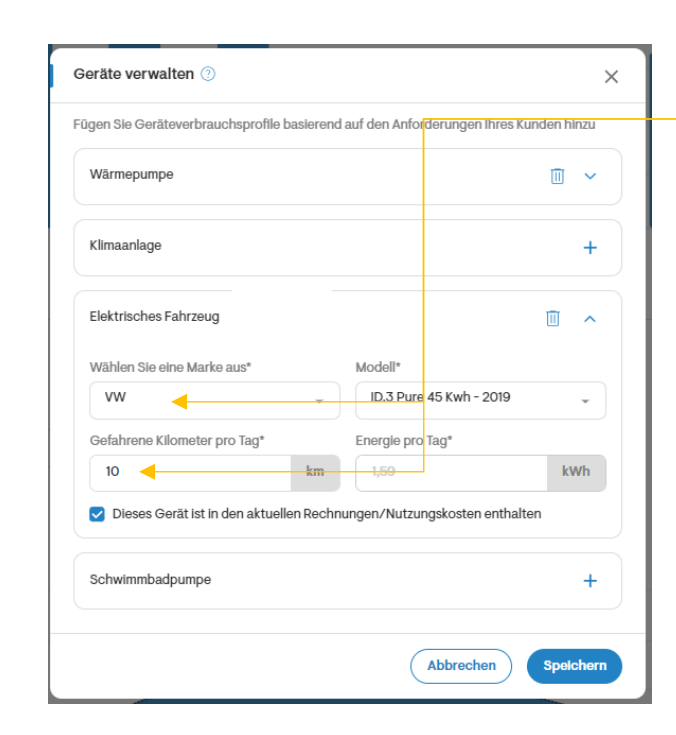

Bei dem Elektrofahrzeug wählen Sie das Fahrzeug aus der Datenbank aus und geben die durchschnittlichen km pro Tag an

Wichtig: Der Verbrauch ist bereits in dem von Ihnen angegebenen Gesamtverbrauch enthalten und wird NICHT separate aufgeschlagen, lediglich das Verbrauchsprofil ändert sich entsprechend

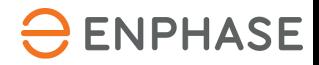

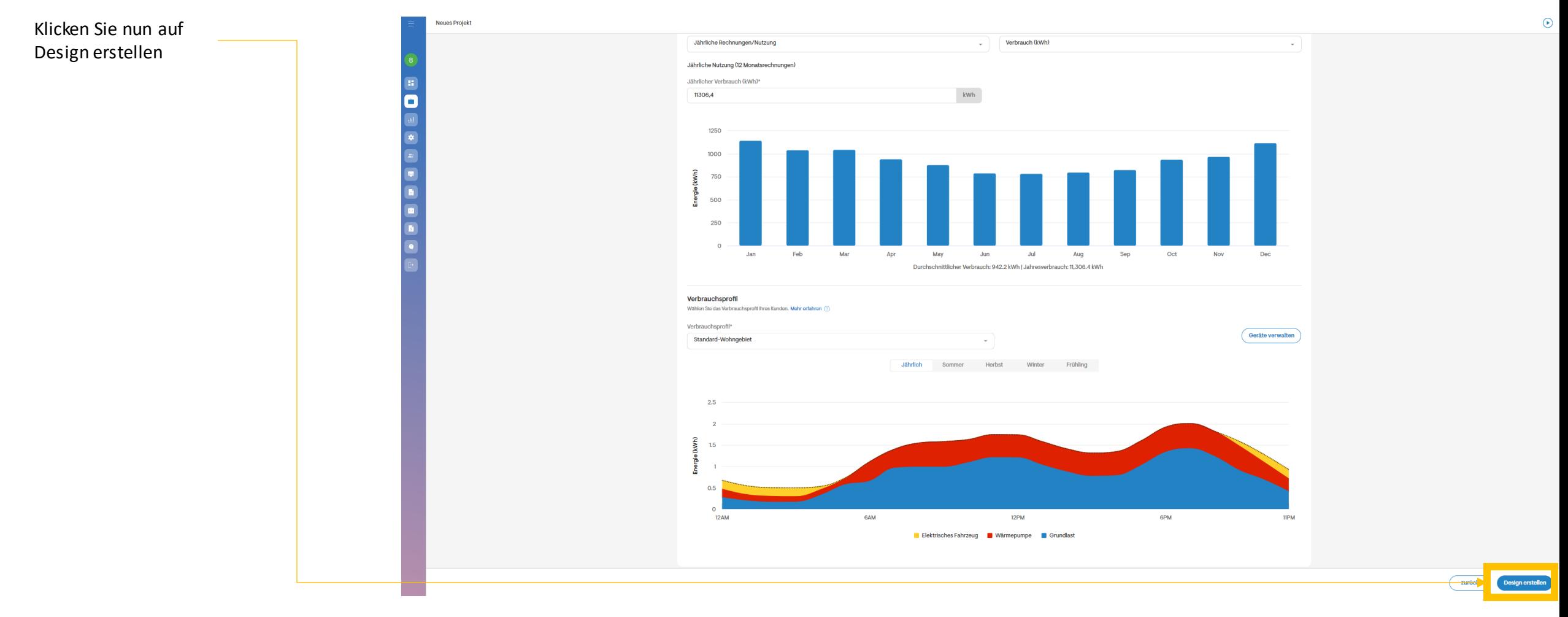

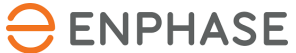

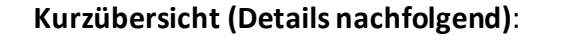

Hauptnavigation: Erstellung des Gebäudes, Hinzufügen der PV Anlage und abschließend Batteriekonfiguration

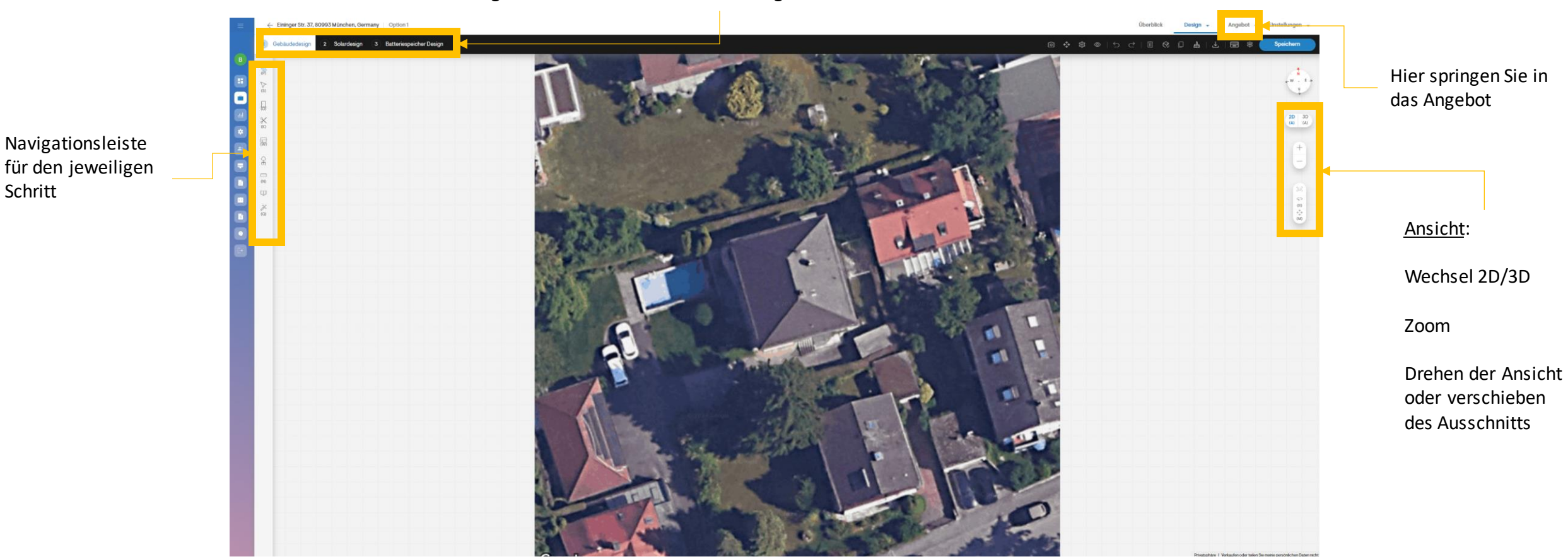

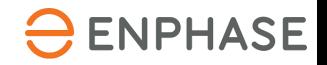

#### **Detailübersicht Navigationsleiste Gebäudedesign**

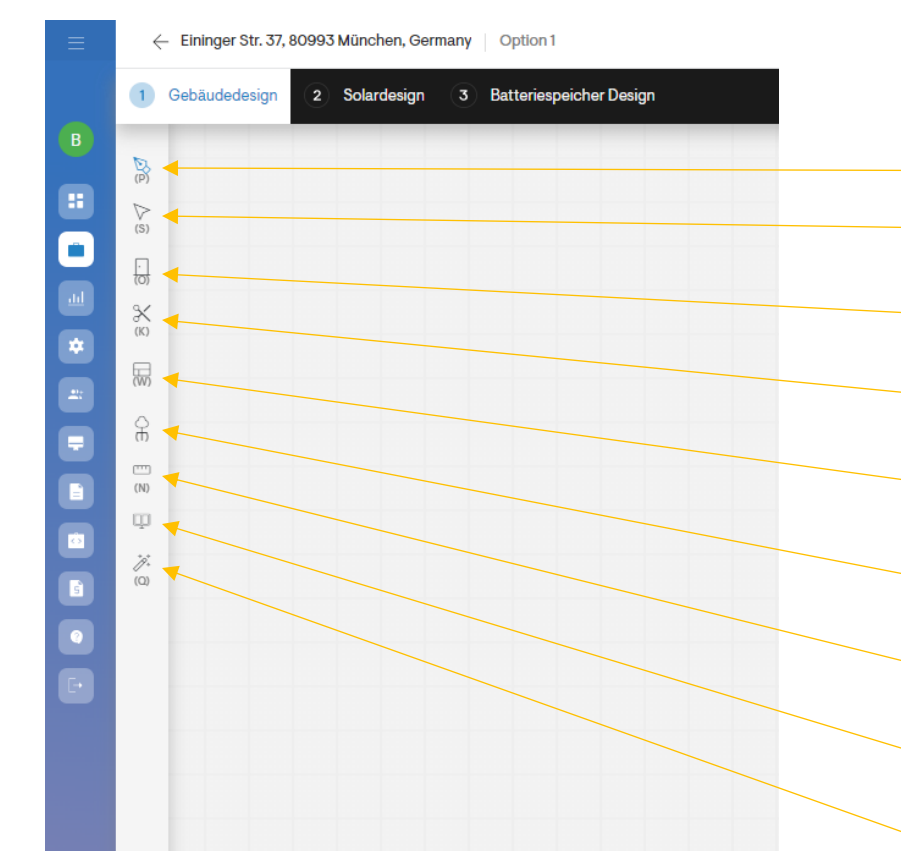

- **Zeichnen**: Hier können Sie manuell oder automatisiert die Dachkonturzeichnen
- **Auswahl**: Sie können einzelne Objekte greifen und verschieben
- **Störobjekte**: Hinzufügen von Störobjekten auf demDach, z.b. Dachfenster, Schornsteine etc
- **Sperrbereich**: Konfigurieren Sie Flächen, die nicht belegt werden sollen (bspw. Wartungszonen)
- **Wände**: Wände sind Vorsprünge in der Dachebene, die herausragen (bspw. Seiten einer Gaube)
- **Bäume**: Hinzufügen und konfigurieren von Bäumen
- **Lineal**: Indiv. Vermessen (klicken und ziehen sie mit der Maus um das Lineal einzublenden)
- **GeteilterBildschirm**: Google Street View Ansicht parallel (nicht immer verfügbar)

**Zauberstab**: Kernfunktion – hier durchläuft Solargraf einen automatisierten Prozess und erstellt ein 3D Modell des Hausesinkl. Störobjekte

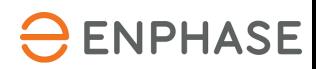

Zuerst müssen Sie die Dachumrisse einzeichnen – dies kann automatisch oder manuell erfolgen. Ggf. Müssen Sie bei der automatischen Erkennung noch kleinere Anpassungen vornehmen. Das Ergebnis ist abhängig von der Bildqualität.

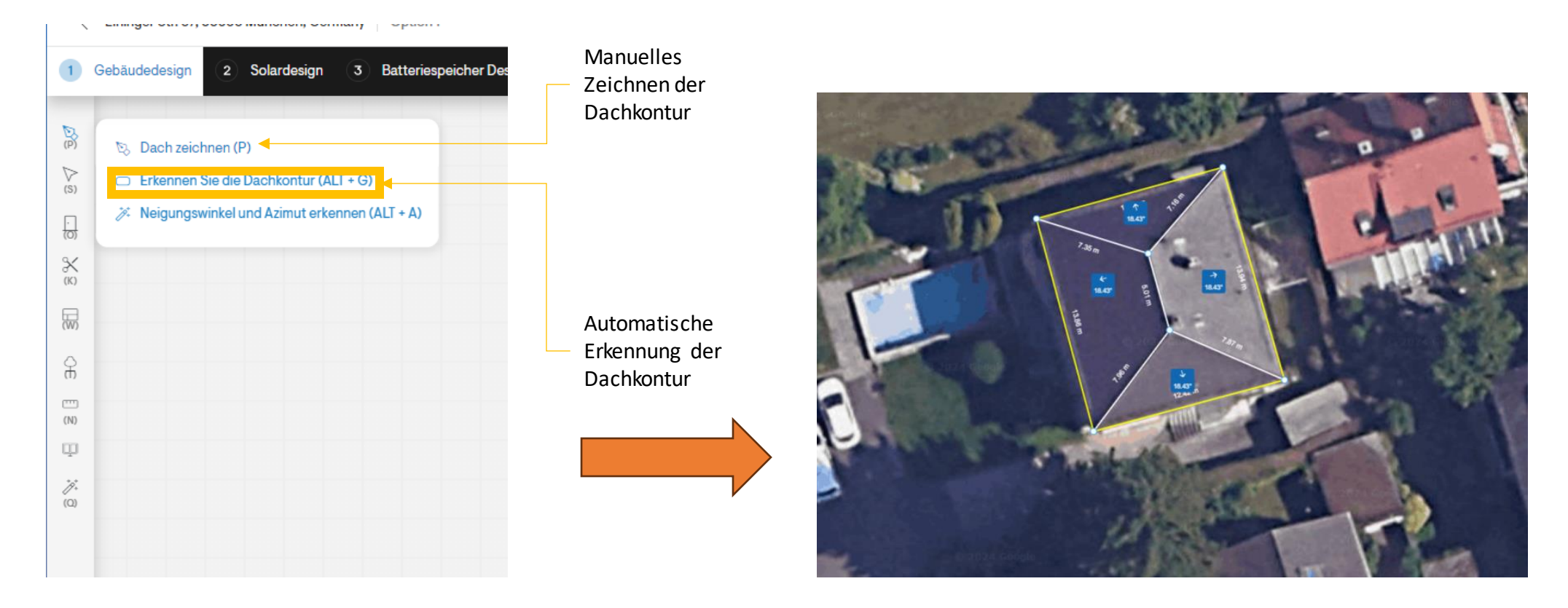

Tipp zum manuellen Zeichnen: Starten Sie am besten mit den Außenkanten und ergänzen Sie im Anschluss die Innenseiten. Die Außenkante muss immer eine geschlossene Form ergeben. Mit Klick auf auf das Auswahlwerkzeug (S) können Sie gesetzte Punkte im Anschluss einfach verschieben und Fein-justieren.

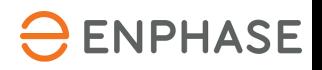

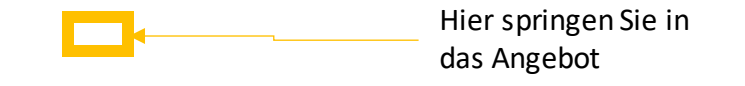

Nun wird aus dem Haus ein 3D Model erstellt. Nutzen Sie dazu im ersten Schritt den Zauberstab. Dabei durchläuft das Programm eine Abfolge und ermittelt das 3D Objekt inkl. Störobjekte.

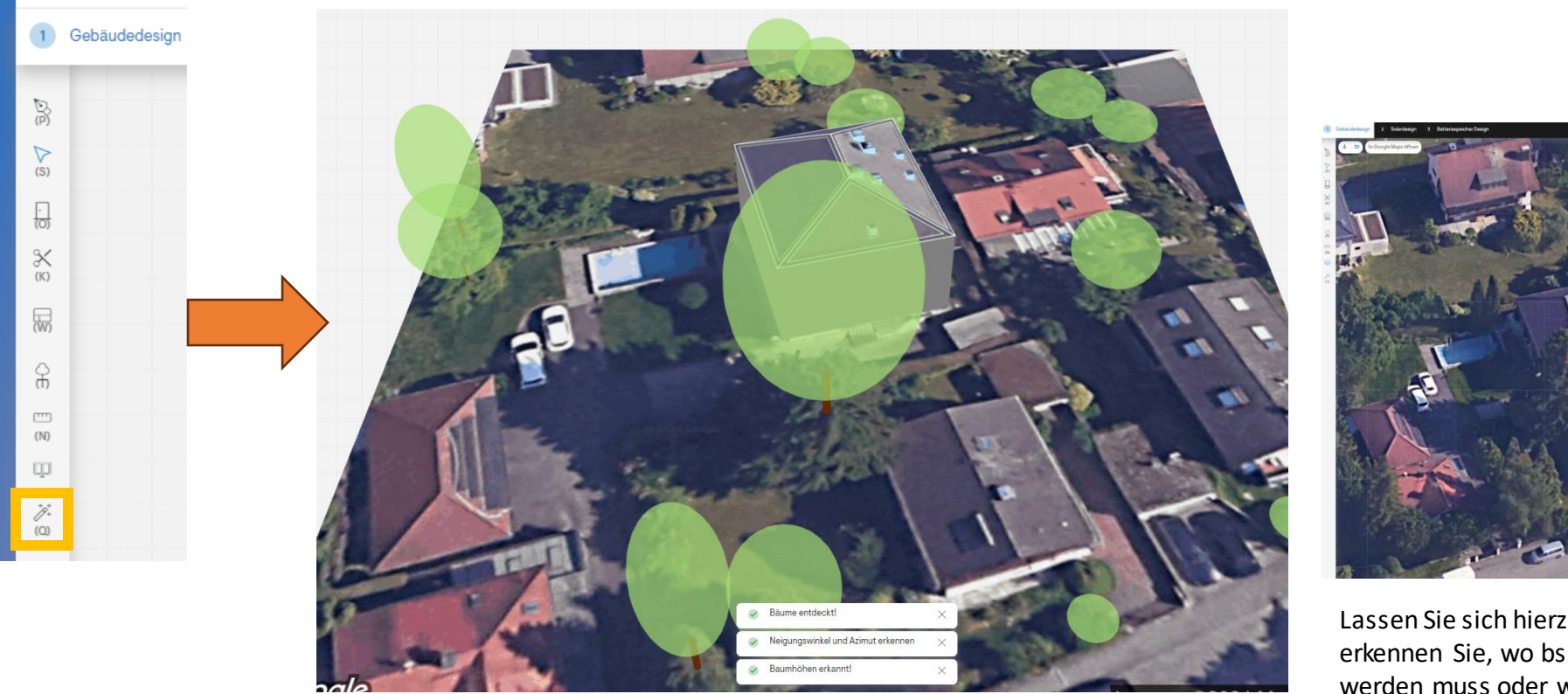

Als Ergebnis erscheint ein erste Gesamtansicht die im Anschluss noch optimiert werden kann

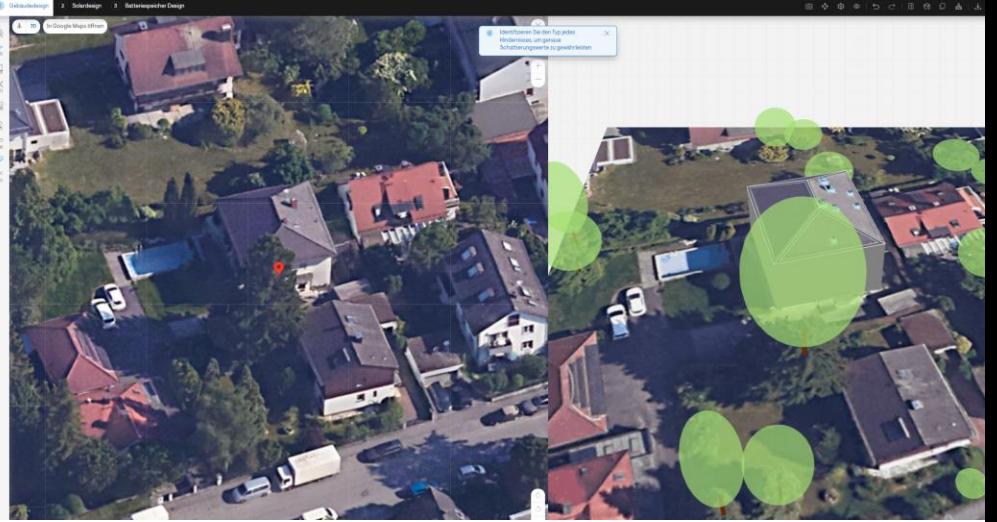

Lassen Sie sich hierzu am besten den geteilten Bildschirm anzeigen. So erkennen Sie, wo bspw. Ein Schornstein mit einem Dachfenster getauscht werden muss oder wo die Höhe eines Baumes angepasst werden sollte.

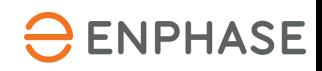

SOLARGRAF

**ENPHASE** 

#### **Erstellen Sie ein neues Projekt – Schritt 2: Design**

Wenn Sie nun wieder auf die 2D Ansicht wechseln erhalten Sie erneut die Draufsicht mit weiteren Details des Hauses

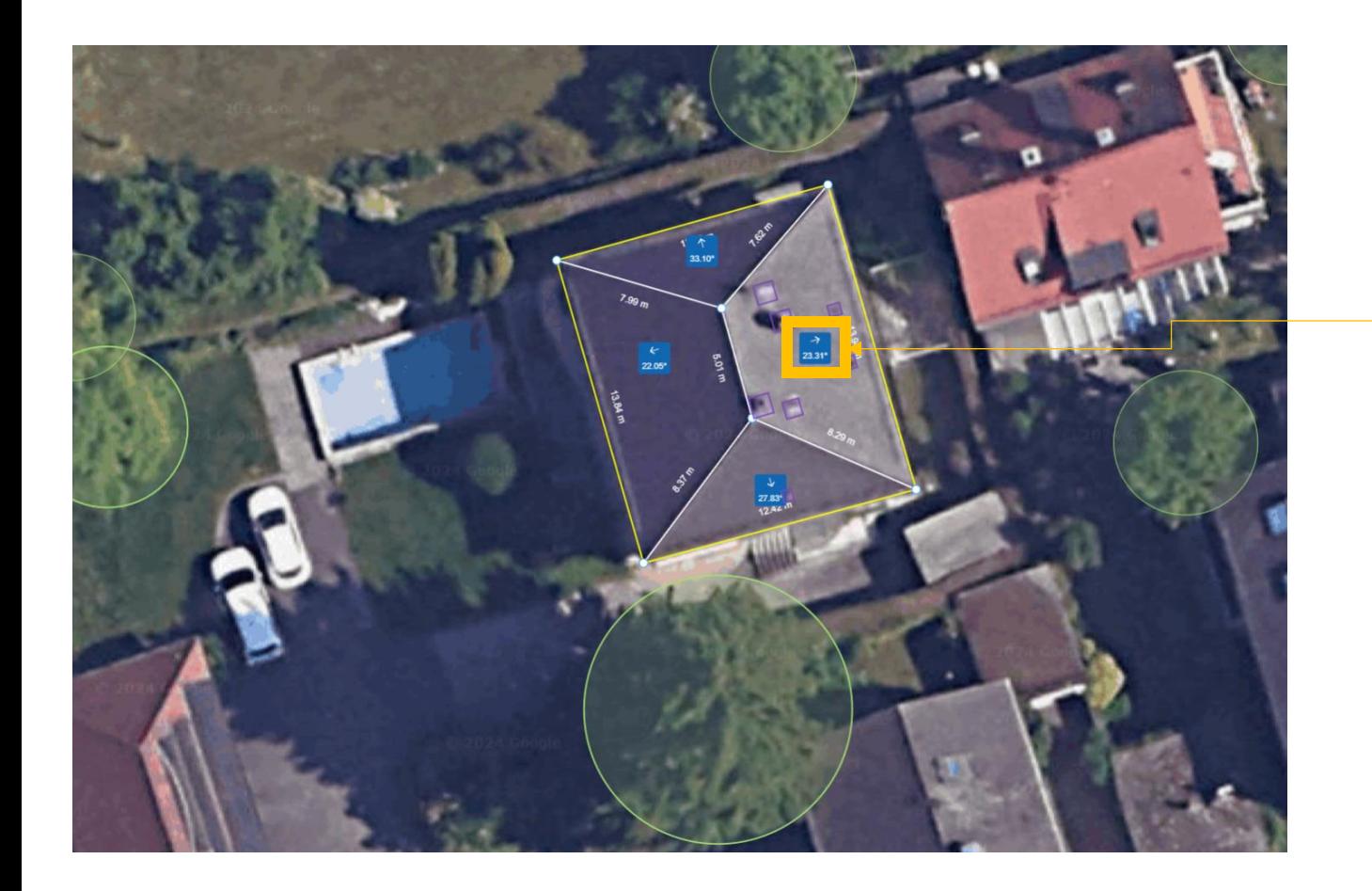

Die blauen Boxen geben den Neigungsinkel sowie die Ausrichtung der Dachneigung an > Dies ist verknüpft mit der gelben Linie – diese sollte in jeder Dachseite die Traufe widerspiegeln. Falls dies angepasst werden muss können Sie auf die blaue Box klicken und sowohl den Winkel anpassen, aber auch die Neigungsrichtung.

Zusätzlich können so in der 2D Ansicht Hindernisse (O) hinzugefügt und konfiguriert werden oder Hindernisse entfernt werden, bspw, weil ein Flachentlüfter eingesetzt wird. Wechseln Sie im Anschluss wieder auf 3D und sehen sie sich die Hindernisse im Modell

Tipps zur Anpassung:

- ➢Bäume können mit dem Auswahlwerkzeug (S) angeklickt und im Anschluss angepasst werden (bspw. Höhe, Breite oder auch der Typ = Nadel/Laubbaum)
- ➢Gauben: Zeichnen sie die Umrisse der Gaube entsprechend ein und arbeiten Sie ggf mit Wänden (sofern die Gaube nicht korrekt über den Zauberstab erkannt wurde). Alle Seiten, die aus dem Dach heraus stehen, sollten als Wand gekennzeichnet sein (Klick auf Wände (W) und dann klick auf die Dachkante)
- ➢Fassadenbelegung: Für die Fassadenbelegung können Sie einen schmalen Streifen vor die Wand setzen und diesen mit einer Neigung von bspw. 85° versehen. Wir arbeiten parallel auch an der Integration von Fassaden und Zäunen aber dies wird noch etwas Zeit in Anspruch nehmen

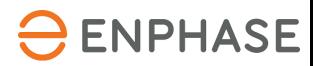

#### **Detailübersicht Navigationsleiste Solardesign**

← Eininger Str. 37, 80993 München, Germany

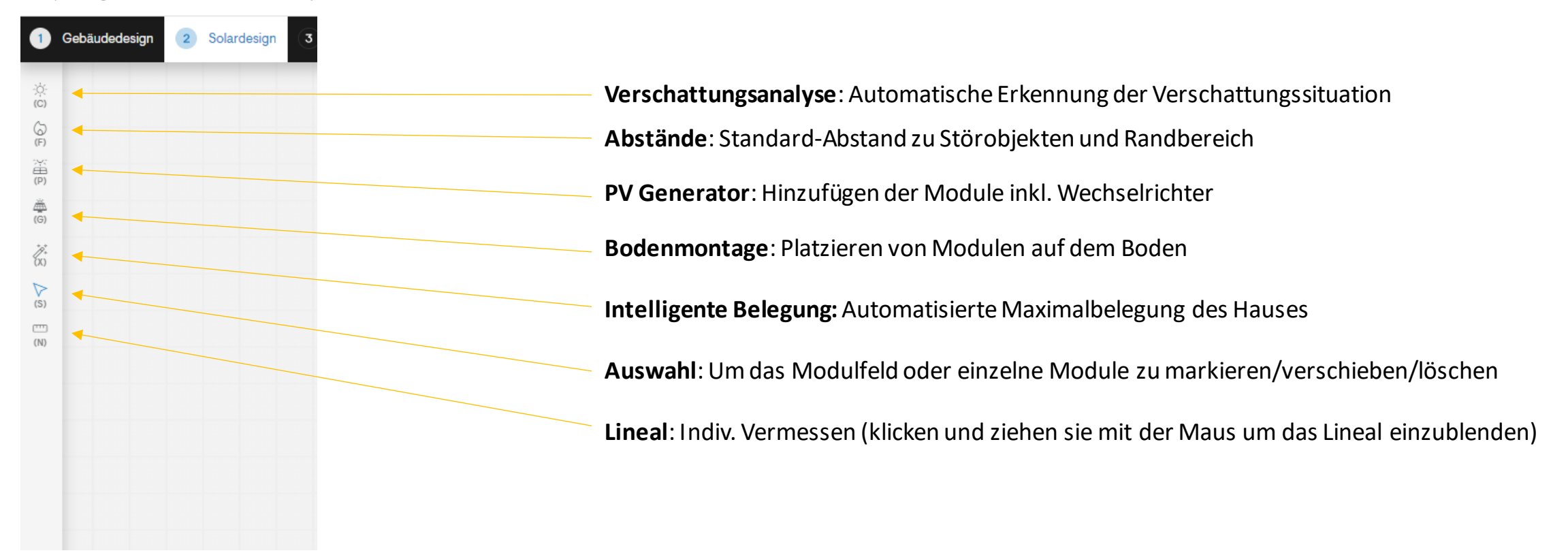

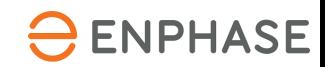

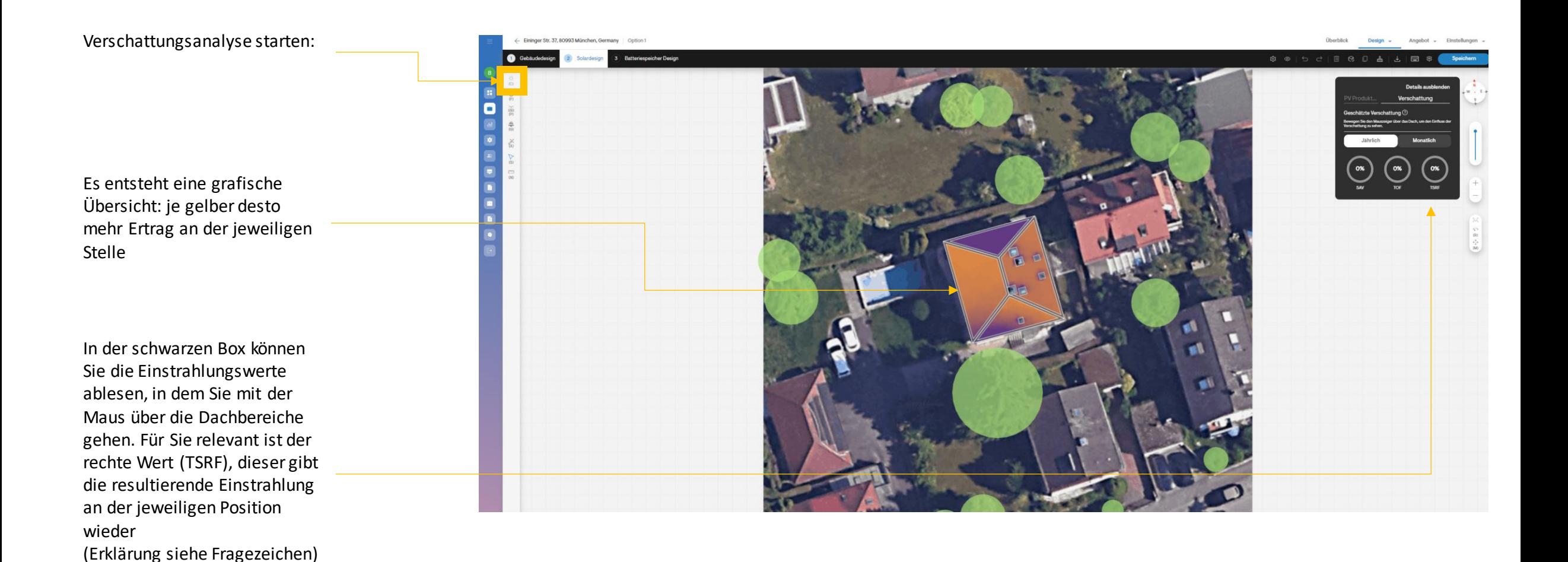

O ENPHASE

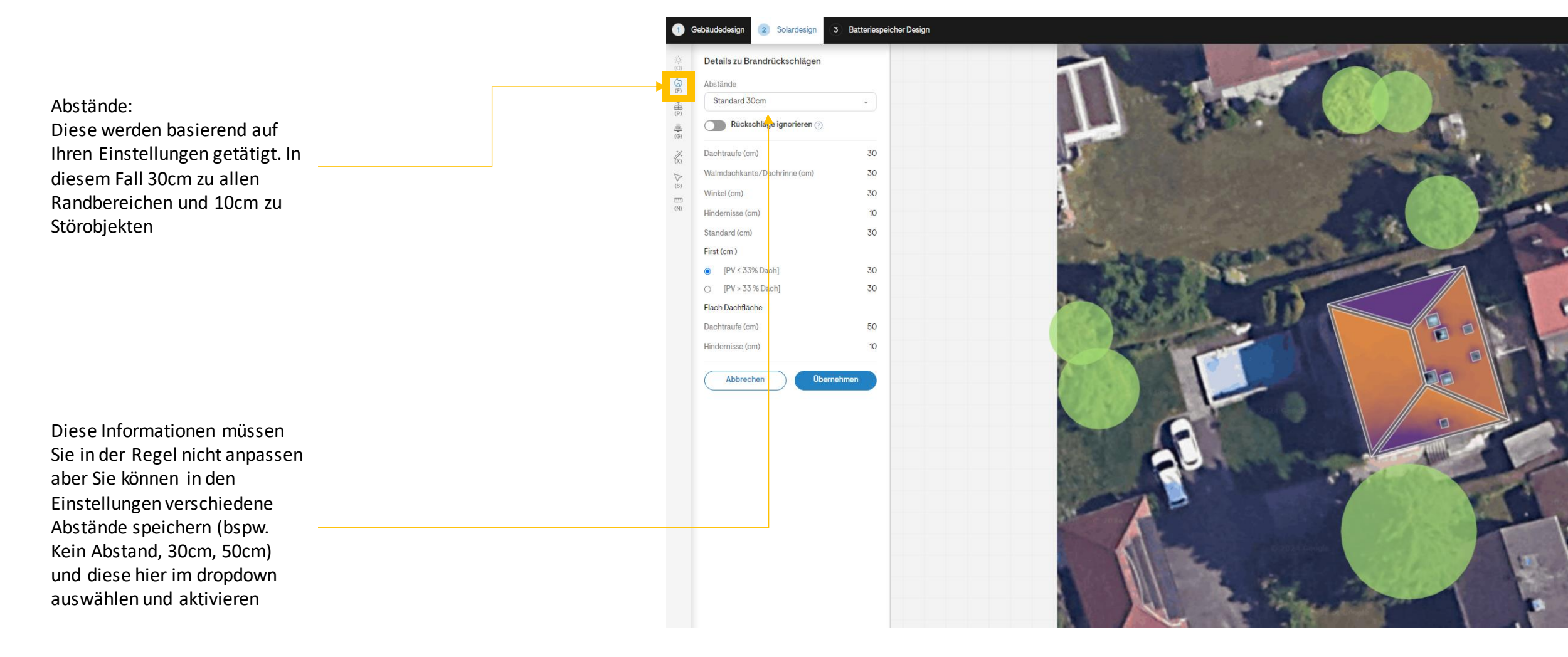

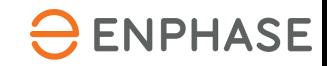

Nun wählen Sie die Module und WR:

Zuerst wählen Sie ein Modul aus Ihrer Liste, imAnschluss den passenden Wechselrichter (Hinweis: Es werden nur die aktivierten und mit dem blauen Herz gekennzeichneten Komponenten in Ihren Einstellungen hier angezeigt)

Die können die Orientierung der Module wählen

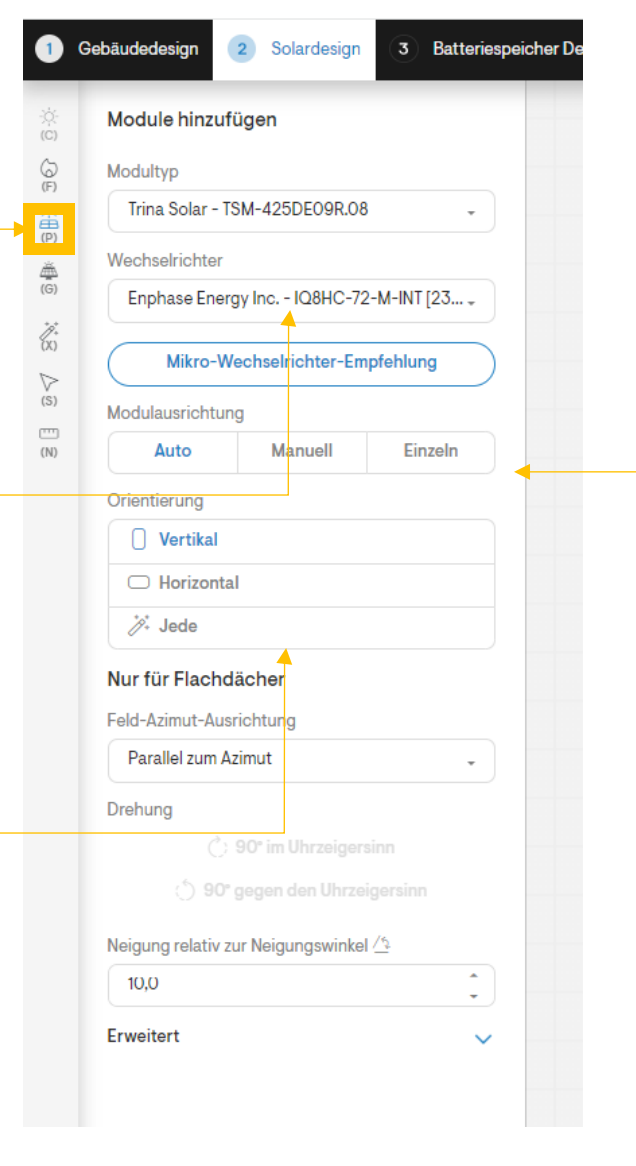

Es gibt drei Möglichkeiten, Module zu platzieren:

- 1. Auto: hier klicken Sie im Anschluss einfach auf eine der Dachflächen und Solargraf platziert das Max an Modulen innerhalb der Fläche
- 2. Manuell: hier Klicken Sie, halten die Maus gedrückt und ziehen dann ein Rechteck über das Dach. Innerhalb des Rechtecks werden die Module platziert
- 3. Einzeln: Hier können Module einzeln auf dem Dach platziert werden

Tipp: Es können auch verschiedene Varianten kombiniert werden: Belegen Sie ein dach in Portrait und fügen Sie einzelne Module in horizontaler Ausrichtung hinzu.

Tipp: WR Empfehlung: Vergleichen Sie verschiedene Mikros mit dem von Ihnen ausgewähltem Modul im Hinblick auf den spez. Ertrag.

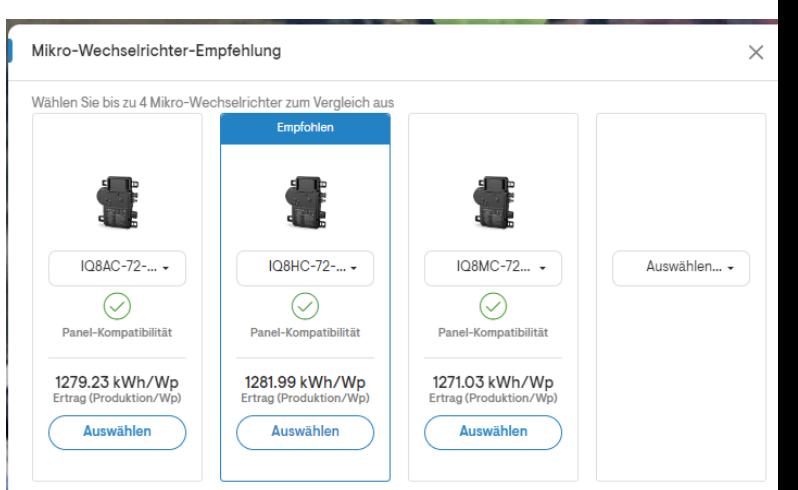

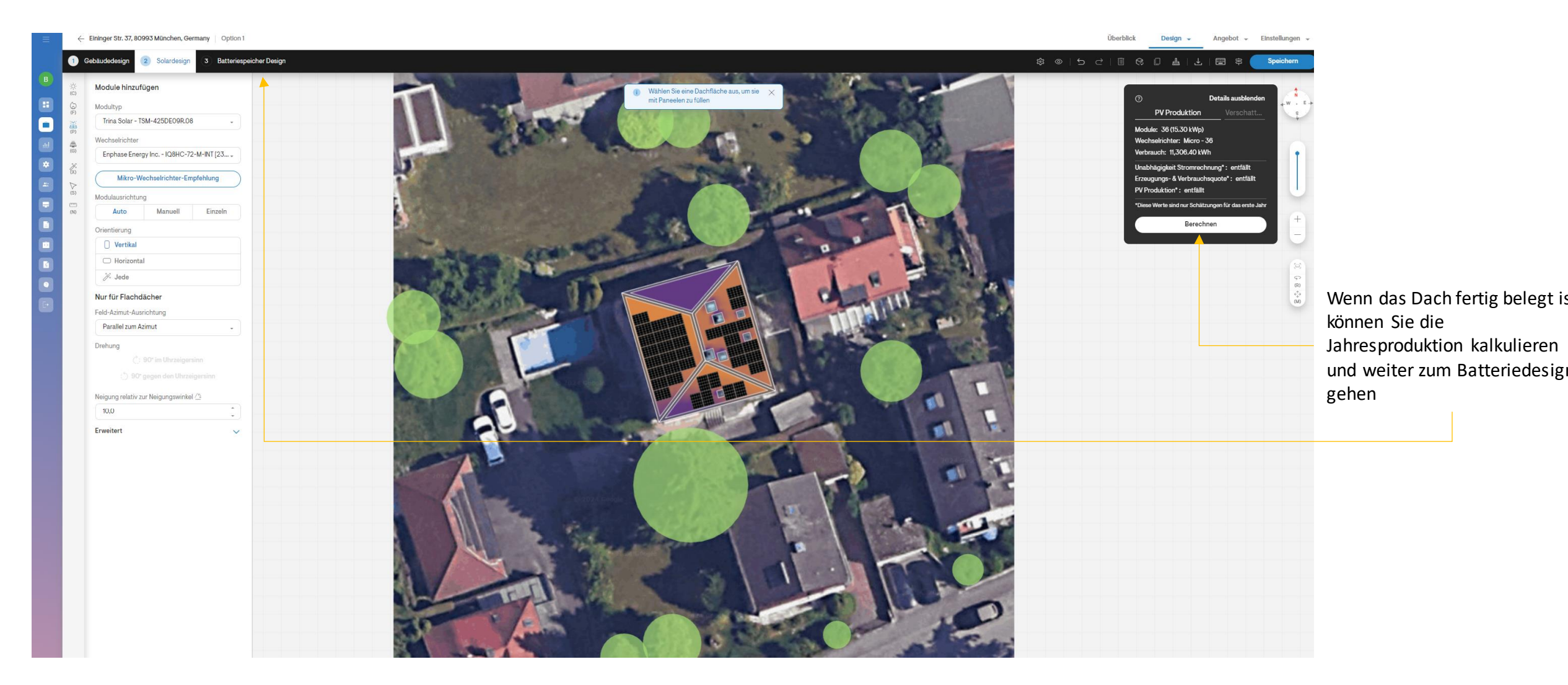

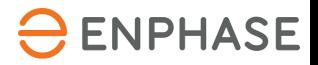

Batteriedesign:

Wählen Sie den Batteriehersteller und die entsprechende Gruppe

Im Anschluss wählen Sie die Ziel-Eigenverbrauchsquote Und klicken Sie auf "Batterieempfehlung anzeigen"

Solargraf ermittelt die optimale Batteriegröße basierend auf den Ertragswerten, den Verbrauchswerten und ihrer Zielvorgabe

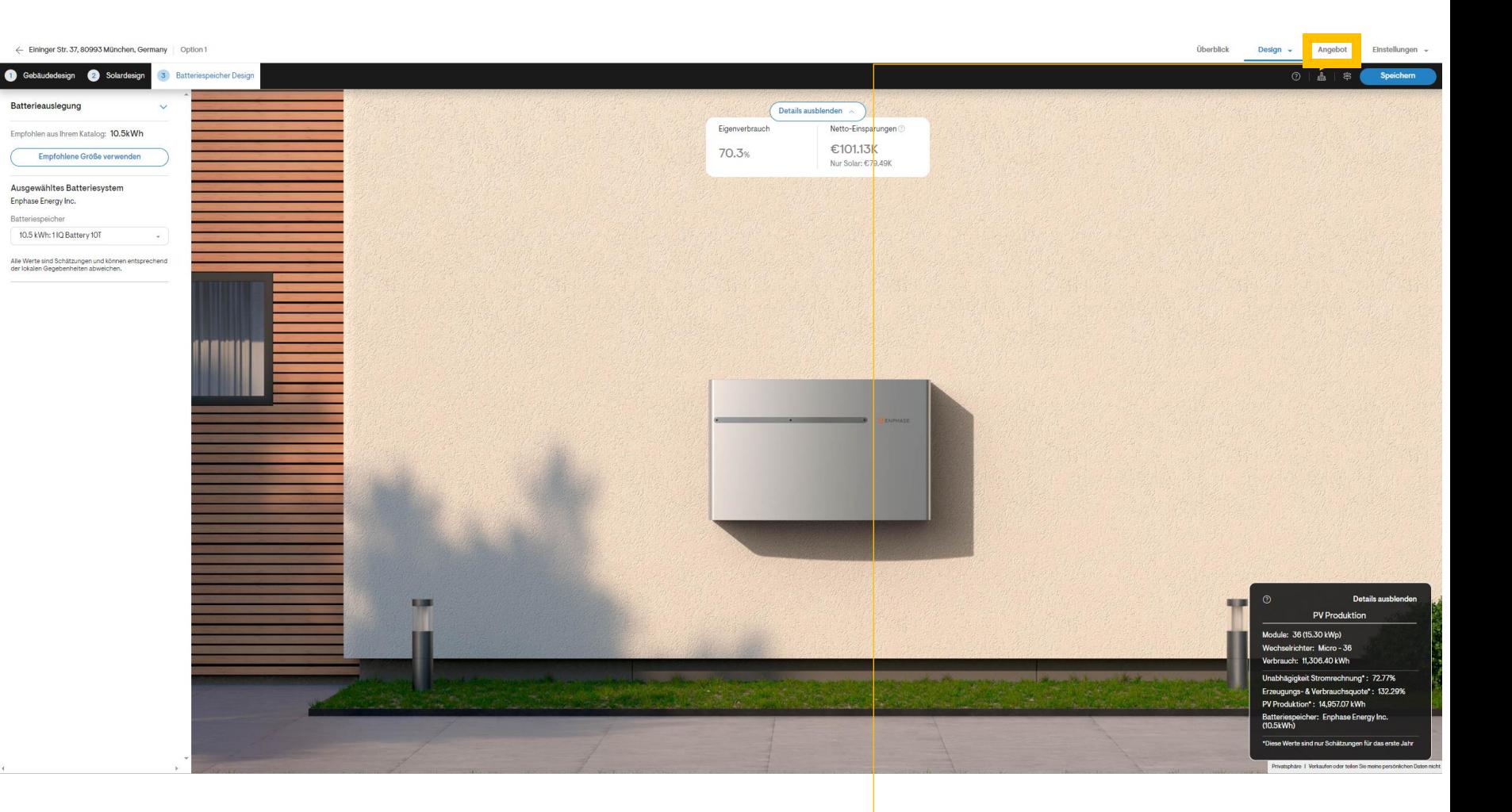

**Im Anschluss klicken Sie auf Angebot – "Angebot öffnen"**

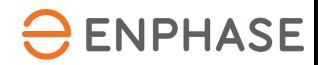

# Ihr Weg zum ersten Projekt

# SOLARGRAF

#### **Erstellen Sie ein neues Projekt – Schritt 3: Angebot**

#### Kurzübersicht:

Das Angebot ist komplett individualisierbar (Inhalt und Farben) und in Einzelbereiche aufgeteilt.

Über Abschnitte verwalten (oben links) Können Themenbereiche aktiviert oder deaktiviert werden. Über Anpassen kann dasAngebot noch starker an Ihr Unternehmen gebrandet werden.

← Eininger Str. 37, 80993 München, Germany

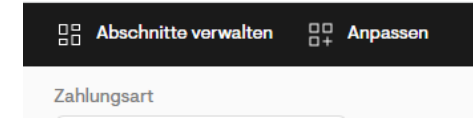

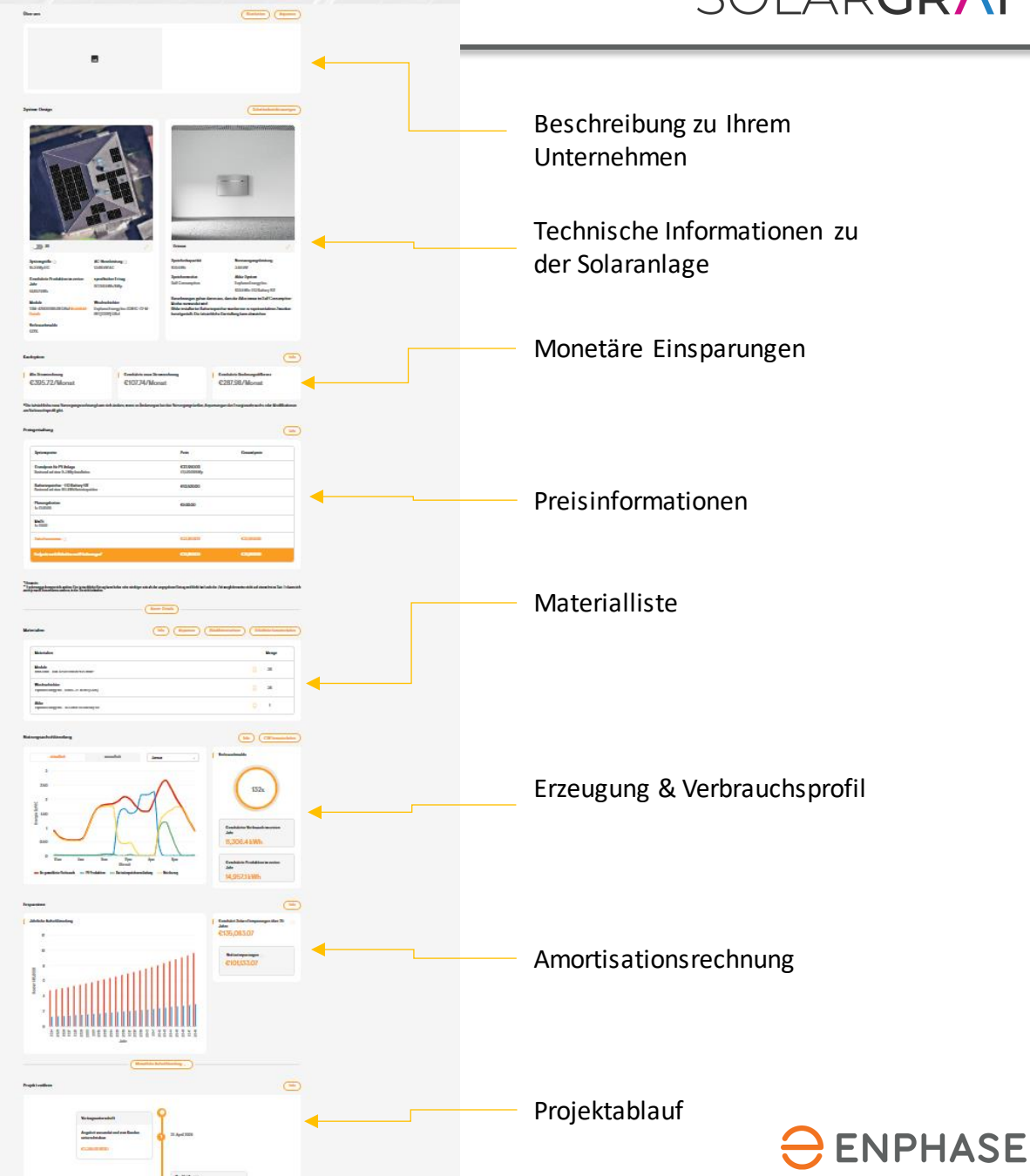

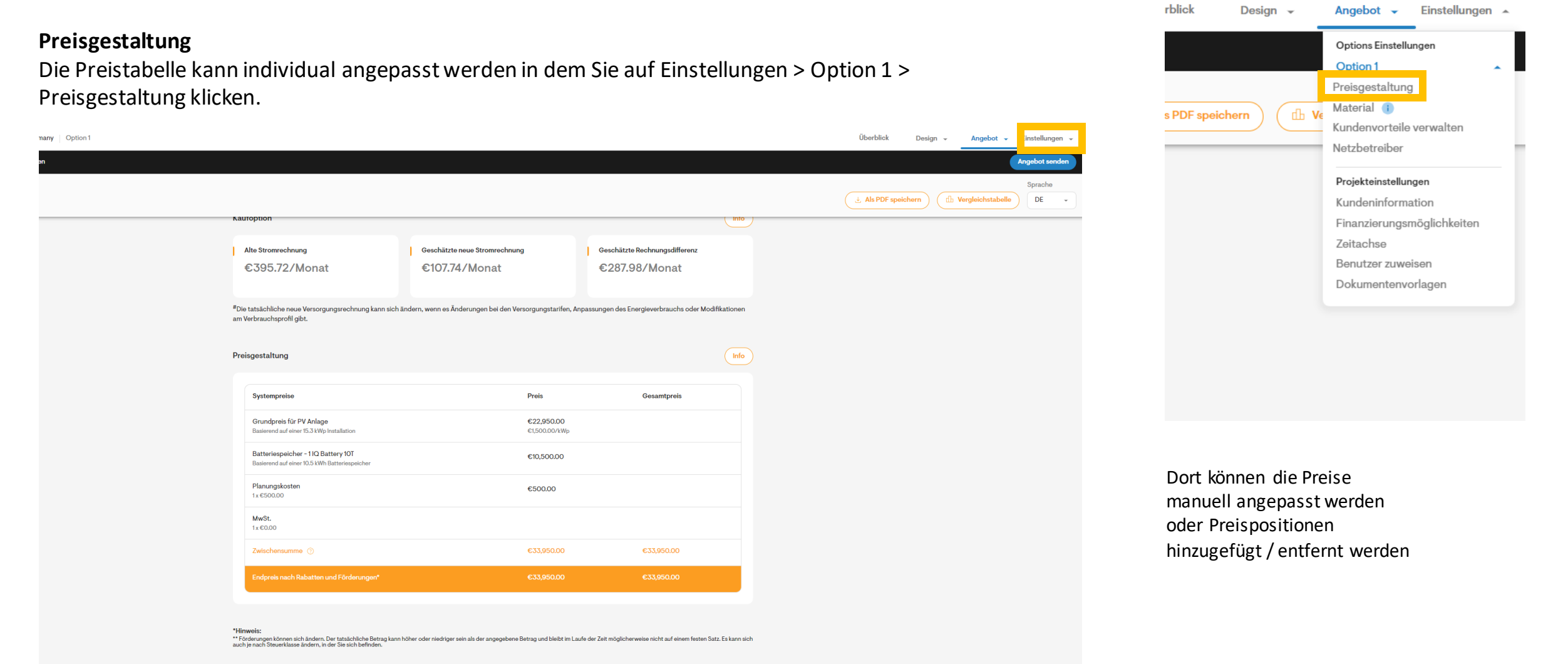

#### **Materialliste**

Die Materialliste dient hauptsächlich Ihnen als Installateur. Sie können über einen Klick auf den Stücklistenrechner die benötigten Enphase Materialien kalkulieren oder diese Stückliste direkt herunterladen

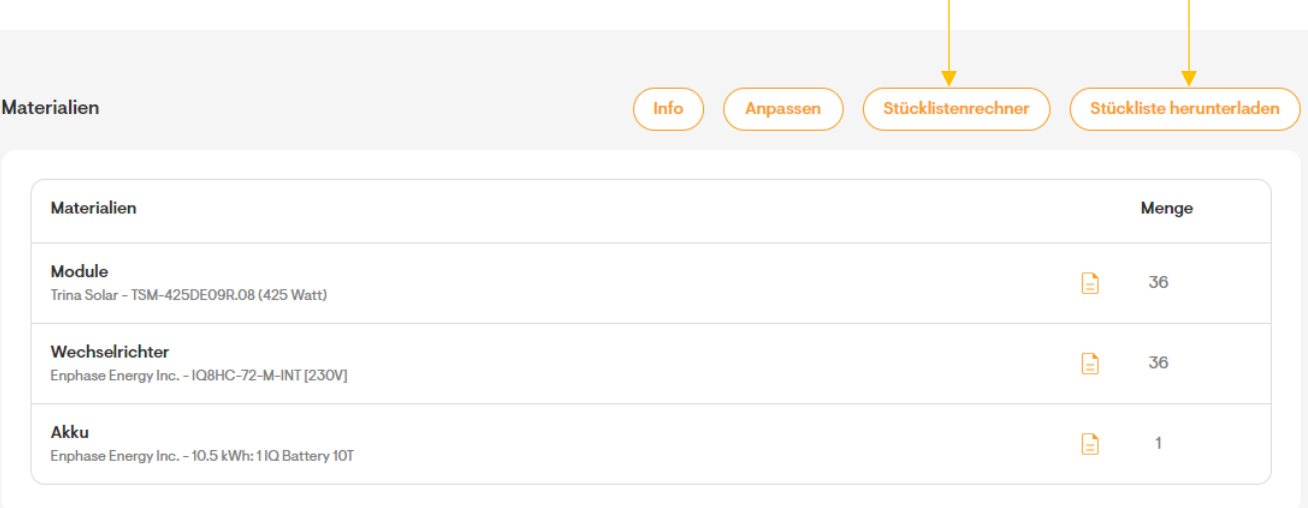

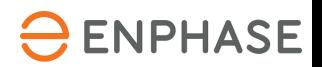

#### **Angebotsenden:**

Mit Klick auf Angebot senden oben rechts öffnet sich die folgende Maske:

Hier können Sie noch ein letztes Mal vor dem Absenden Anpassungen vornehmen.

Tipp: Über Link kopieren können Sie in einem neuen Tab die "Endkunden-Ansicht" öffnen – exakt die Vorschau auf das, was auch der Kunde sehen wird

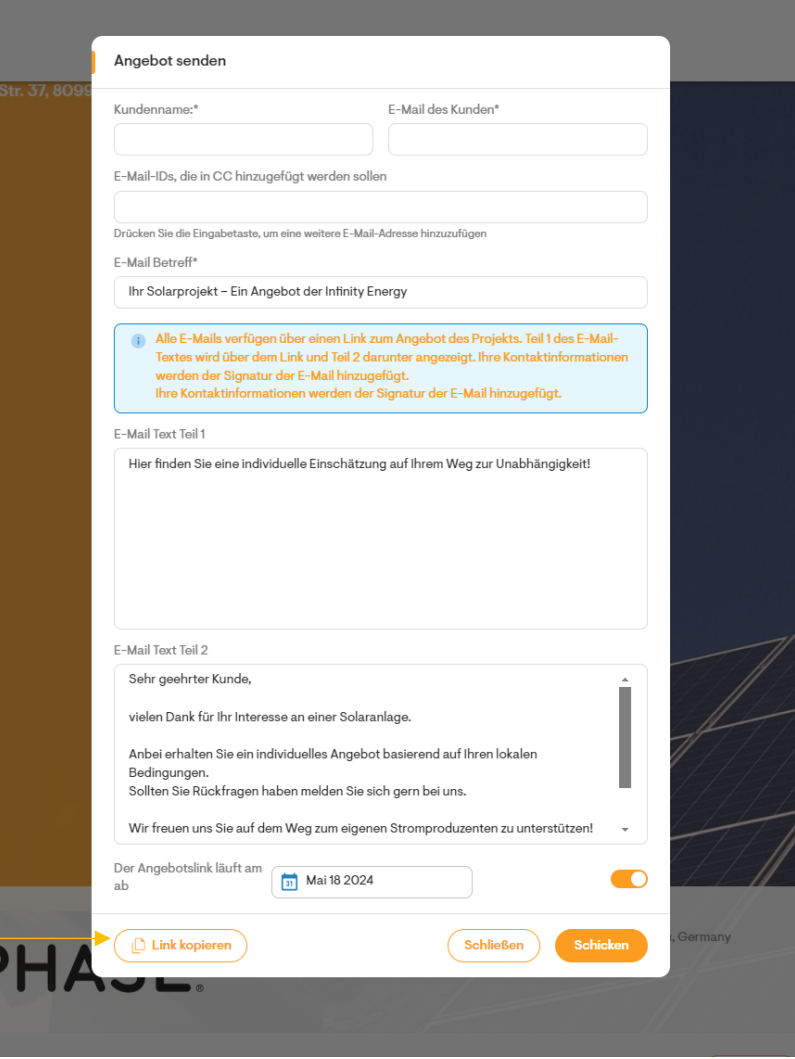

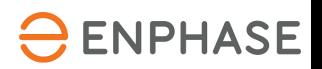

#### **Optionen verwalten:**

Sie können sehr einfach weitere Optionen anlegen, in dem Sie auf Design > Option 1 > Design kopieren klicken

So können Sie beispielsweise ein System mit Batterie und ein System ohne Batterie anbieten oder eine Garage optional mit hinzufügen.

Beide Optionen werden sowohl beim Design als auch beim Angebot gesondert betrachtet.

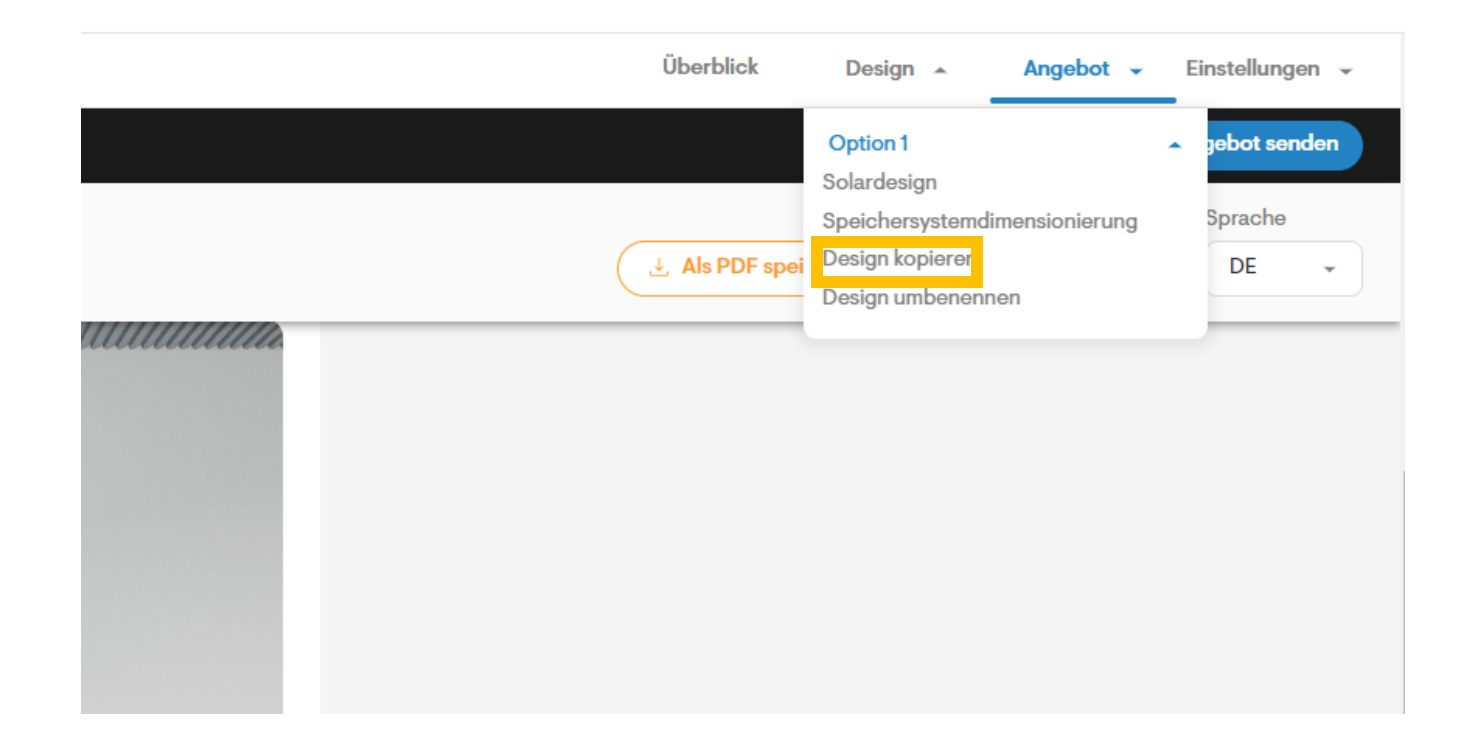

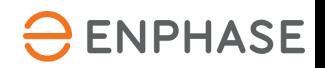